# Assess General Eligibility for a PRV, VOTC or SSRV in ADEPT

**Date Published: 2 February 2024 Classification: Unclassified**

## When to use

When assessing an application for a Permanent Resident Visa (PRV), Variation of Travel Conditions (VOTC) or Second Subsequent Resident Visa (SSRV) in ADEPT after 28 January 2024.

# **Context**

Phase 1 migration of PRV, SSRV, and VOTC of a resident visa to the ADEPT system primarily involves customer facing integration of the product to ADEPT, including forms and dashboards. For immigration officers, it involves a hybrid form of decision making with the use of a visa assessment template (VAT) for manual assessment and a decision record within ADEPT.

# Guidelines

The order of the ADEPT system steps must be strictly adhered to, and no outcomes should be set until the application is ready to be finalised. Setting outcomes early may cause an application to become stuck, and it may not correctly progress through to a decision.

If the applicant does not meet requirements under one of the application types (PRV/VOTC/SSRV), they may be eligible for one of the others (PRV/VOTC/SSRV).

The principal applicant ("the PA") means the principal applicant of the original visa application. A nonprincipal applicant means a non-principal applicant included in the original resident visa application.

# Role

Immigration Officer (IO)

# Visa Assessment Template

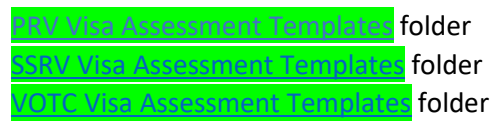

## **Steps**

- **1. Pull application in ADEPT**
- To navigate ADEPT see SOP *Pull an application in ADEPT.*
- Pull the application to the **My activities** section of the **Immigration Officer Dashboard**.
- Add the Immigration Officers name as the **Assessor** in the Eligibility Assessment Activity.

### **2. Select and open the appropriate VAT**

- Open the applicable VAT from the **PRV, SSRV, or VOTC** Assessment Template folders and save a version as a Word document.
- Complete the VAT while following this SOP.

## **3. Complete initial check of PA's application**

Check the visa application for supporting documents uploaded by the applicant:

- Open the Visa Application.
- On the **Documents** tab, go to the **Documents** section.
- Select the check box of any documents you want to open.
- Select **Open Document(s)**.

### **4. Assess the applicant's eligibility for a PRV, VOTC, or SSRV as applied for**

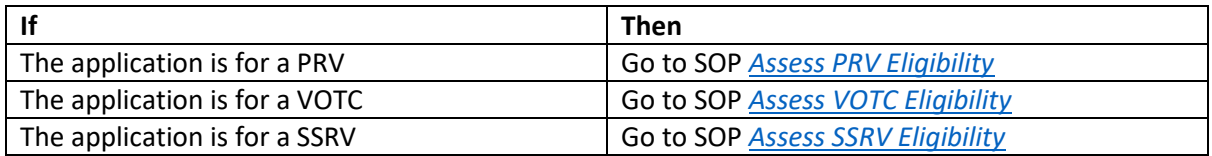

### **5. Assess risk and consider active alerts or active warnings**

- Check for active alerts and warnings through the ADEPT Power BI reports.
- Assess risk through the **Risk** tab of the Eligibility Assessment activity.

To navigate ADEPT see SOP *Assess risk and consider active alerts or active warnings*

## **6. Identify if there are character issues or determine if a deportation referral process is required**

**Note:** There are no character requirements for:

- A VOTC application.
- An application from a resident visa holder who has renounced their New Zealand citizenship.

This step does not need to be completed for the above.

**Note:** Speeding charges are commonly declared by applicants in this section. A speeding charge is an infringement and **not** a conviction. A declared infringement can be rationalised in the assessment, if satisfied that the offence did not eventuate to a conviction. Discuss with a TA if unsure.

See SOP *Assess character or determine if a deportation referral process is required*

### **7. Send an RFI/PPI letter to the applicant and consider response (if applicable)**

Go to SOP *Request, and receive a response to, further information or a PPI letter*.

**Note: DO NOT** set the **Final Outcome** or **Confirm Outcome** field yet. Setting any outcomes for PRV phase 1 must be done after *all required processing, including QC and any required rework*, has been completed, and outcomes must be set in a specific order.

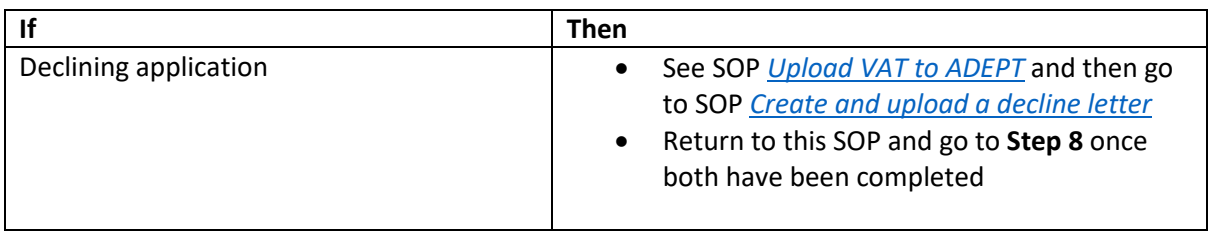

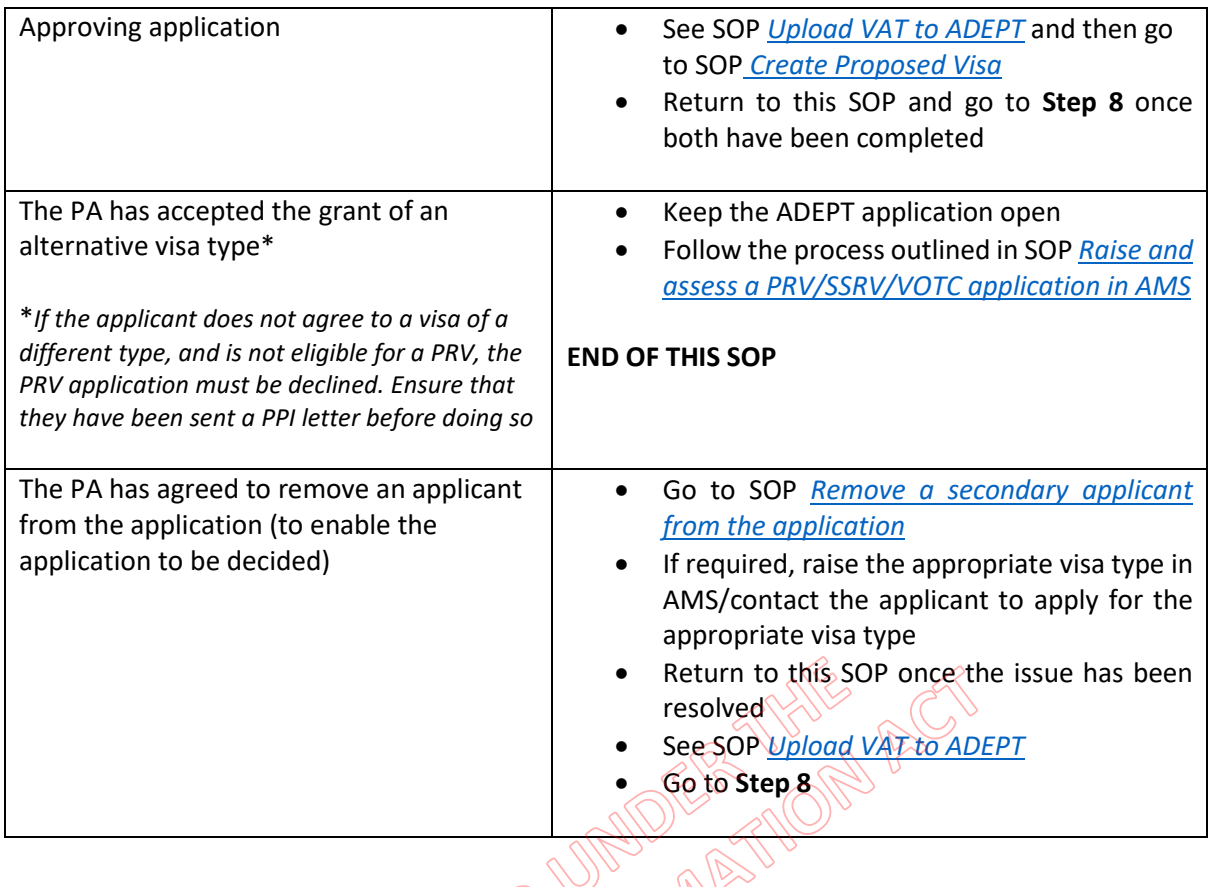

# **8. Check if Quality Control (QC) is required for this application**

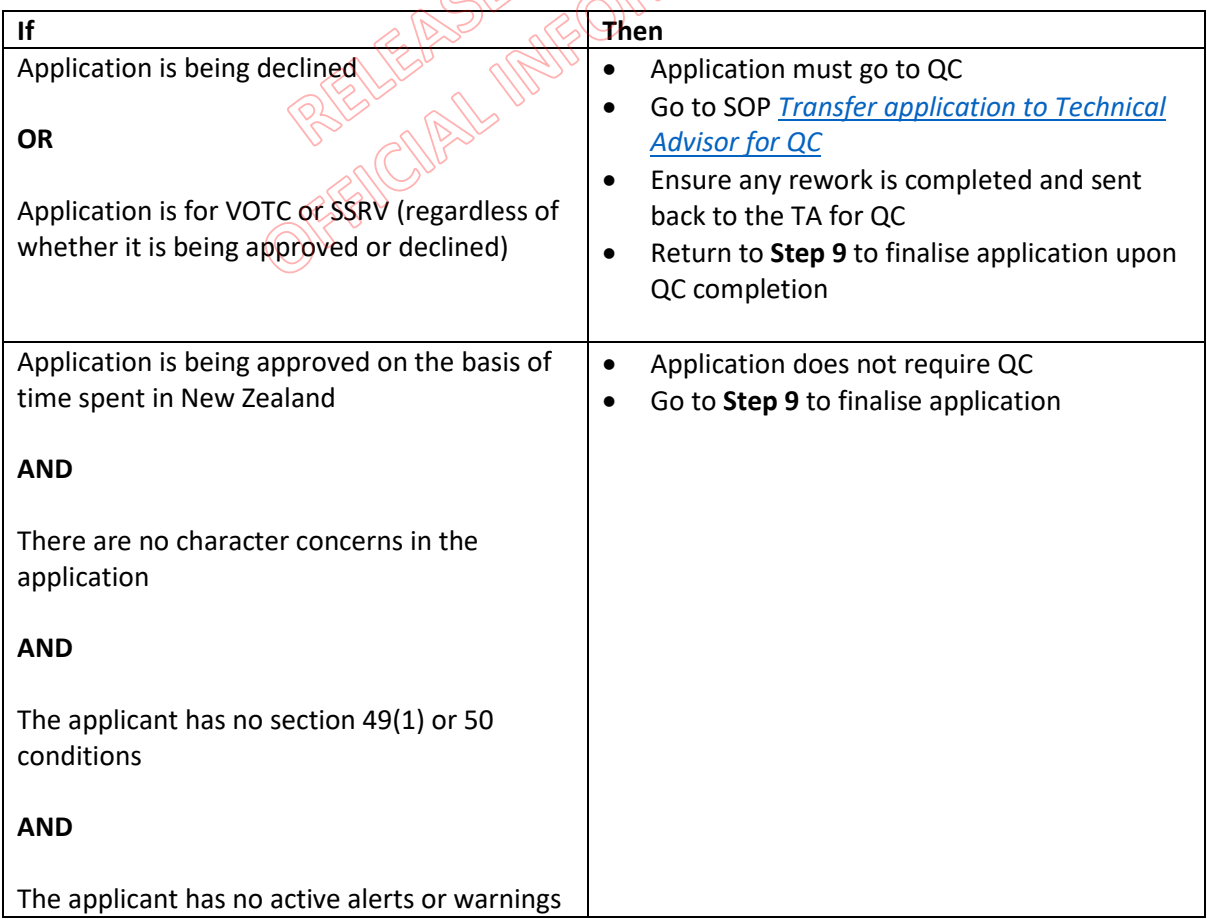

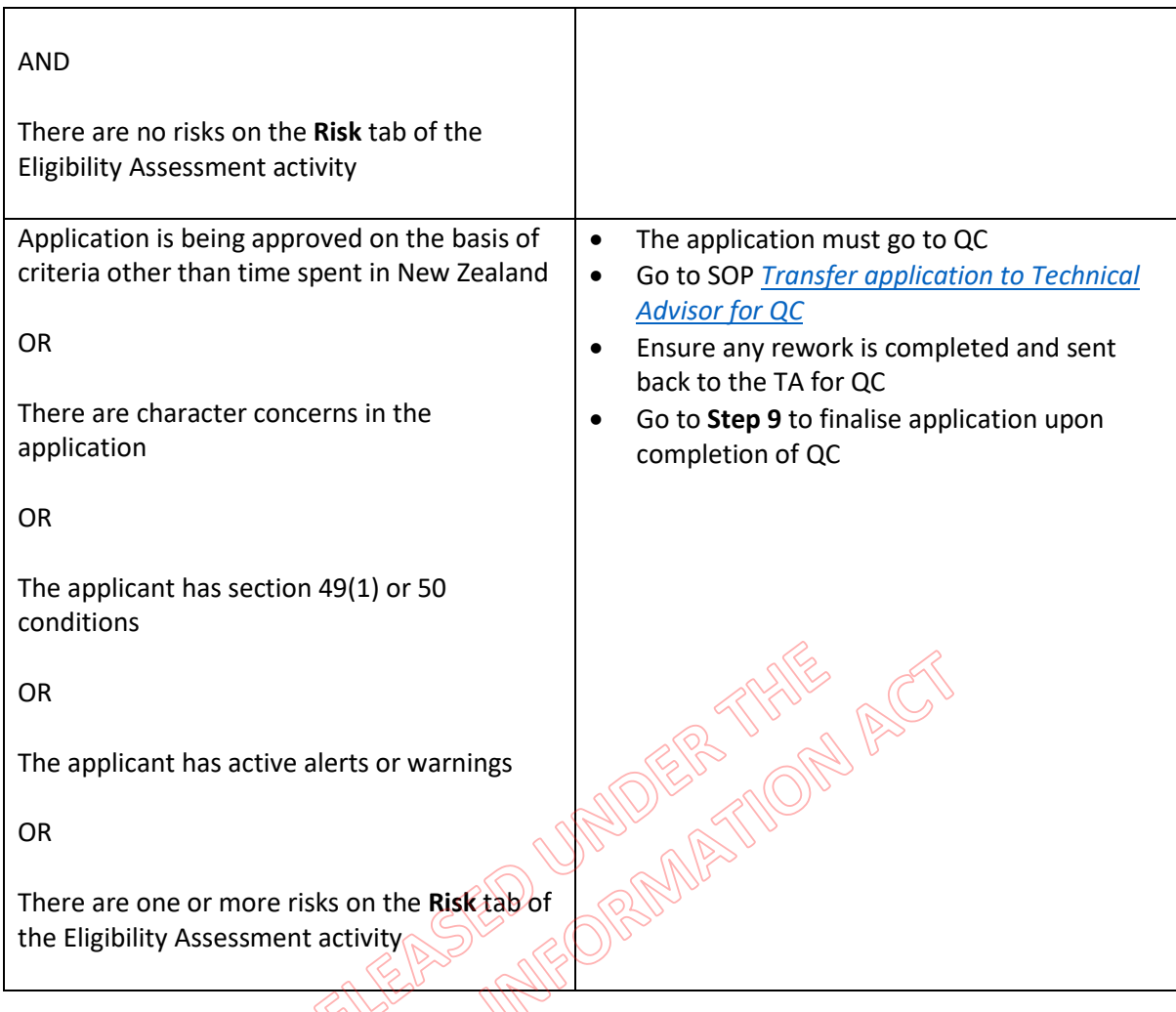

## **9. Finalise application**

**Note:** Setting any outcomes for PRV phase 1 must be done after *all required processing, including QC and any required rework*, has been completed, and outcomes must be set in a specific order. If this order is not followed, an error will occur, and the application will become stuck. It will not correctly progress through to a decision.

## **Before any outcomes are set on the application, the following steps must have been completed:**

- completed an assessment of the application
- completed any outstanding risk activities
- uploaded the VAT to the **Documents** tab of the application
- requested further information from the applicant (if required)
- created and uploaded a decline letter (if applicable)
- created a proposed visa (if applicable)
- submitted your application for QC and completed any rework (if required)
- checked whether an Additional Document Assessment activity has been created for the application

• checked whether the application has any outstanding Risk Activities

The order in which outcomes must be set for PRV Phase 1:

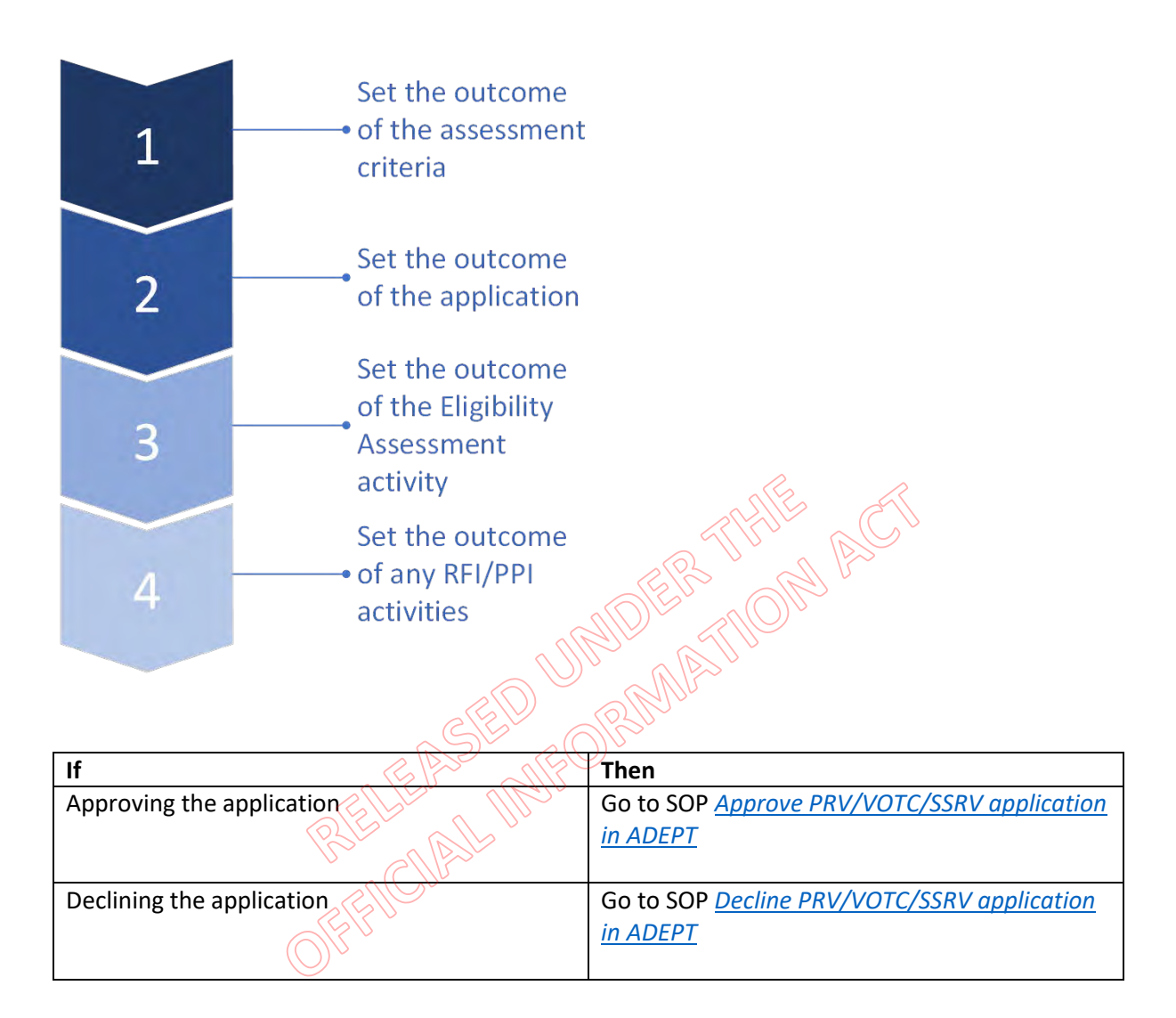

**END**

# Assess PRV Eligibility in ADEPT

**Date Published: 2 February 2024 Classification: Unclassified**

# When to use

When assessing an application for a permanent resident visa (PRV) in ADEPT (after 28 January 2024). See Immigration Instructions RV2 Resident visa holders applying for a permanent resident visa.

# **Context**

Phase 1 migration of PRV, second or subsequent resident visa (SSRV), and variation of travel conditions (VOTC) of a resident visa to the ADEPT system involves customer facing integration of the product to ADEPT, including forms and dashboards. For immigration officers, it involves a hybrid form of decision making with the use of a visa assessment template (VAT) for manual assessment.

If the applicant does not meet requirements for the grant of a PRV, they may be eligible for an SSRV or VOTC of their resident visa to allow them to travel to and from New Zealand.

**Note**: The principal applicant ("the PA") means the principal applicant of the original visa application. A non-principal applicant means a non-principal applicant included in the original resident visa application.

# Guidelines

It is important that the order of the ADEPT system steps is strictly adhered to. No outcomes should be set until the application is ready to be finalised.

- Immigration instructions RV2 Resident visa holders applying for a permanent resident visa
- Immigration Act Section  $49(1)$  (Visas may be subject to conditions)
	- Immigration Act Section 50 (Conditions on resident visas)

# Role

Immigration Officer (IO)

# Visa Assessment Template

PRV Visa Assessment Templates folder

## Steps

## **1. Check details of PA's resident visa**

- Use AMS to check which category the PA was granted residence under and to view their resident visa label.
- Click on the Applications tab to bring up their residence application. Note which category the PA was granted residence under.
- **2. (If required) Ensure that any section 49(1) conditions have been removed before continuing with assessment**
- While within the AMS application, check the PA's resident visa label to see if it has conditions imposed upon it under sections  $49(1)$  or 50 of the Immigration Act 2009 ("the Act").

- As at  $RV2.5(d)$ , to be granted a PRV, the PA must have met any section  $\frac{49(1)}{90}$  or  $\frac{50}{90}$  conditions imposed on their resident visa. These conditions must be removed before PRV can be granted.
- Common section 49(1) conditions can include **sponsorship conditions** (as in under the Family Parent, Family Sibling, or Refugee Family Support categories), **or work conditions** imposed on some Skilled Migrant Category, South Island Contribution, or Religious Worker resident visas.

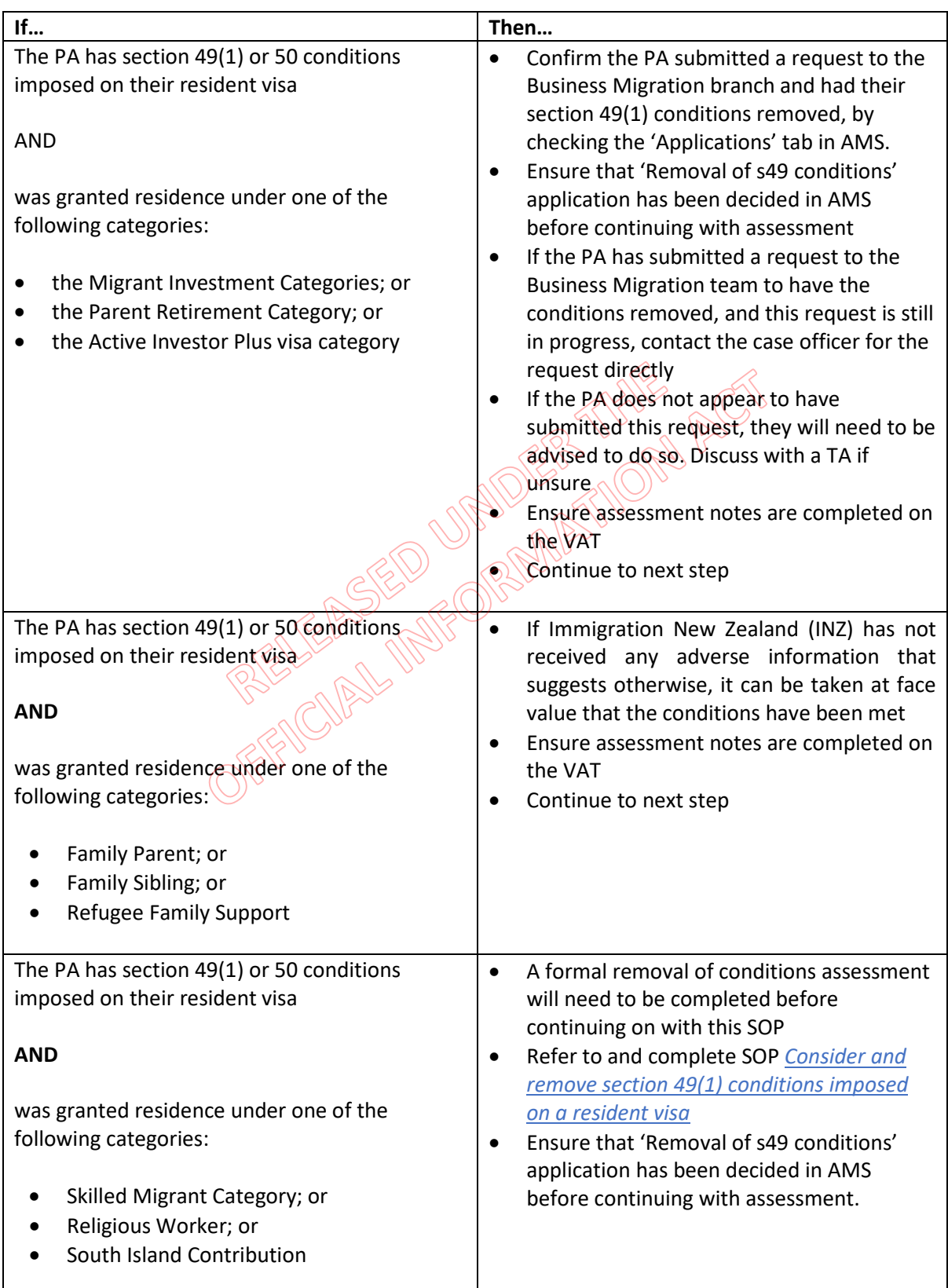

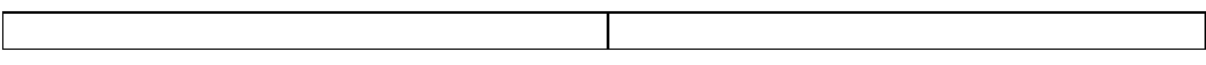

#### 3. Check that all applicants are eligible to be included in the application

Note: If a secondary applicant's resident visa was raised in AMS manually after the PA's resident visa was granted in ADEPT, see VisaPak 568 for guidance. Ensure an assessment is recorded in the appropriate VAT before asking an IM to consider an Exception to Instructions.

Refer to RV1.20 Determining the eligibility of non-principal applicants for full eligibility criteria.

- View a list of applicants in ADEPT. On the Visa Applicants tab of the Visa Application, go to the **Visa Applicants section.**
- Check that every person included in the application is eligible to be included.

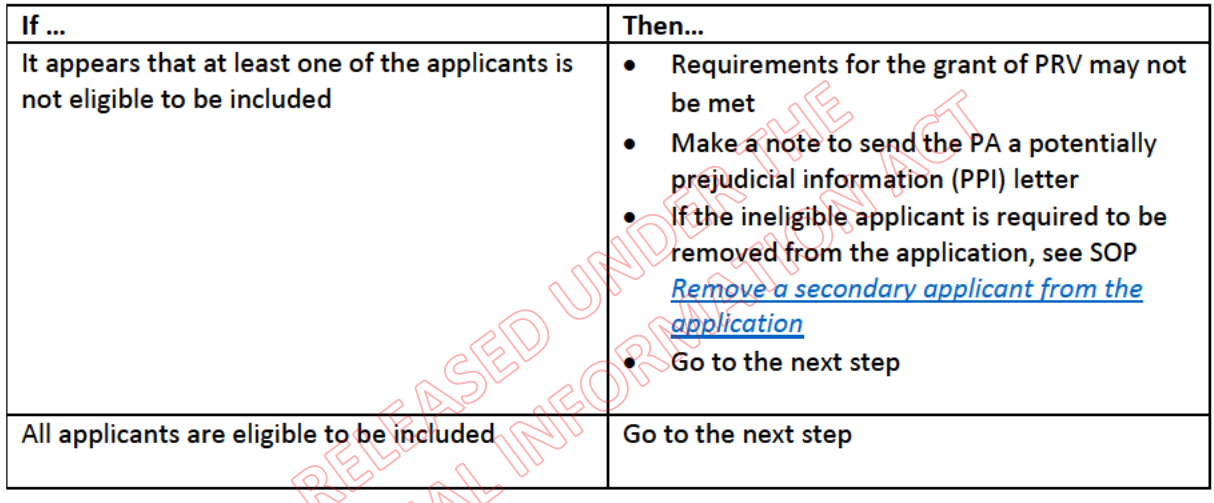

Note: If the relationship between the PA and their partner in the original residence class application has ended, that now-former partner is not eligible to be included in the PRV application. In this scenario, the former partner is eligible to be considered in their own right for a VOTC or a new residence class visa. Refer to RV1.20.1 for further guidance.

A child who was included as a dependent child in the original residence application, but now no longer meets the definition of a dependent child at  $R2.1$  (for example, if they are now aged 25 or above), cannot be included in the PA's application. They will need to make their own separate PRV application (see RV1.20.5).

- 4. Check if any applicants are ineligible for a PRV  $RV2$ .
- Check if any of the provisions at instruction RV2.1 Who is not eligible for a permanent resident visa? apply to anyone included in the application.
- Discuss with a TA if unsure.

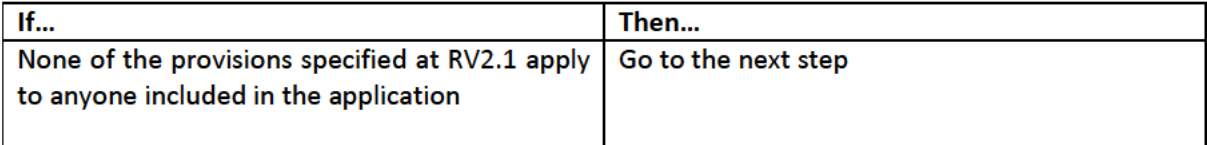

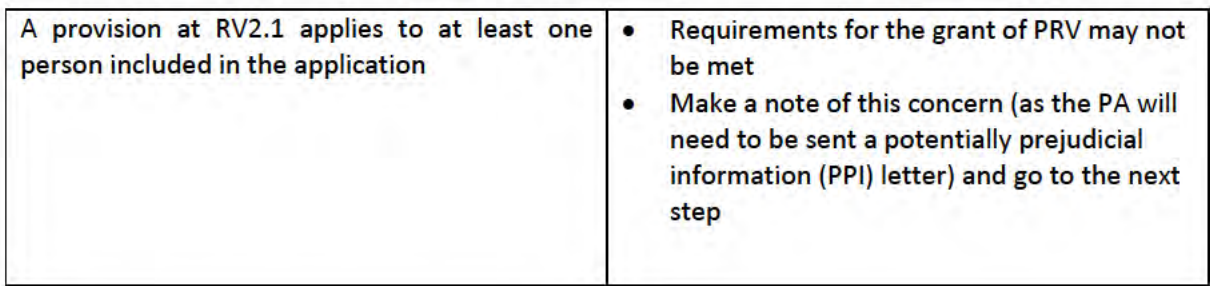

## 5. Check that the requirements of RV2.5(a) and (b) are met

**Check that:** 

- There is no evidence that the applicant has been granted New Zealand citizenship\*; and  $\bullet$
- the applicant holds a resident visa or has held a resident visa in the three months before the  $\bullet$ application was made, and has held that resident visa continuously for at least 24 months  $(RV2.5(a))$ ; and
- . their first day in New Zealand as a resident was at least 24 months before the PRV application was applied for (RV2.5(b)).

Note: RV2.15 states a person who holds a resident visa as a result of renouncing their New Zealand citizenship may be granted a PRV without meeting any further instructions, if they apply for it.

Check the PA's movements by referring to the Movements tab in AMS, or the Power BI report  $\bullet$ for the Eligibility Assessment activity in ADEPT.

To open the Power BI report:

- Open the Eligibility Assessment activity.
- . On the Outcome Summary tab, go to the Assessment Details section.
- In the View Assessment Activity Details field, select the globe icon  $\mathfrak{S}$ .  $\bullet$

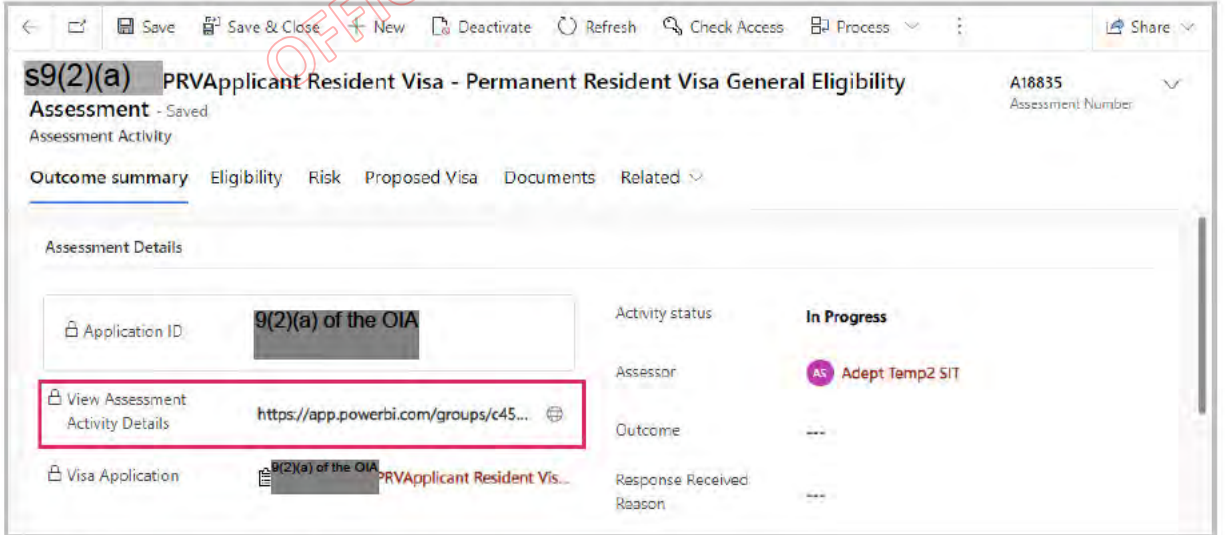

Check client movements and status:

On the Power BI report, select the Movements tab.

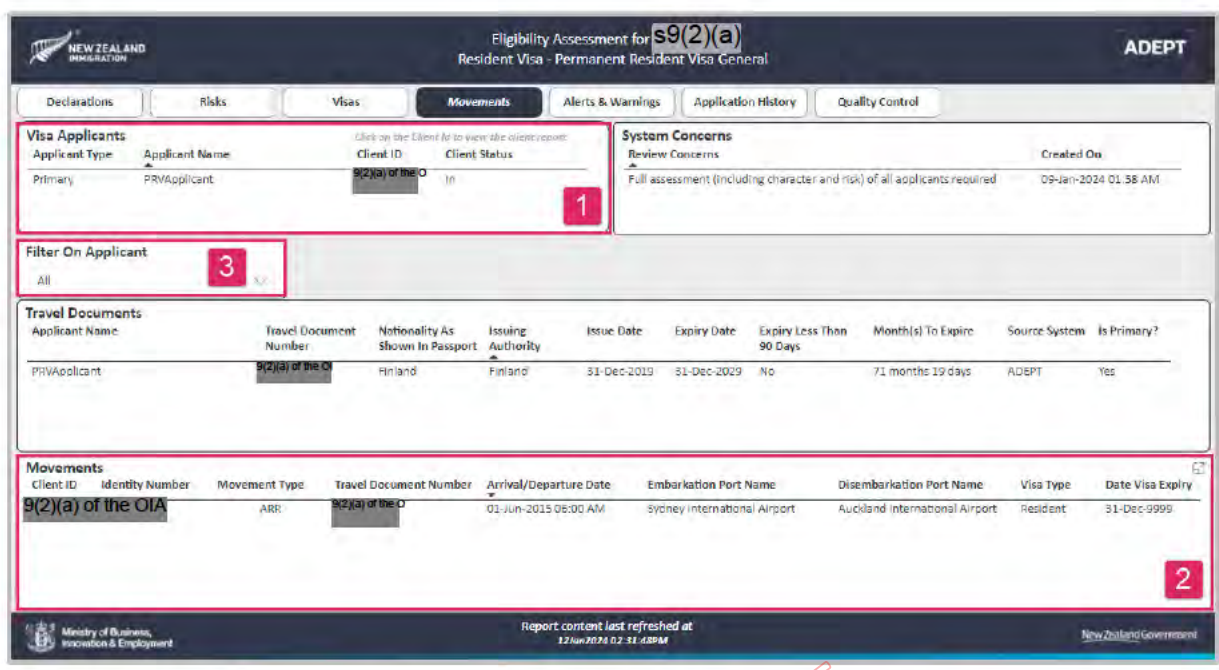

- The Visa Applicants section displays information about each applicant.
- The Movements section displays movement history in and out of New Zealand for each applicant.
- The Filter On Applicant section lets you filter to display information only for specific applicants. To filter for a specific applicant, select the drop-down arrow, and then select the applicant.

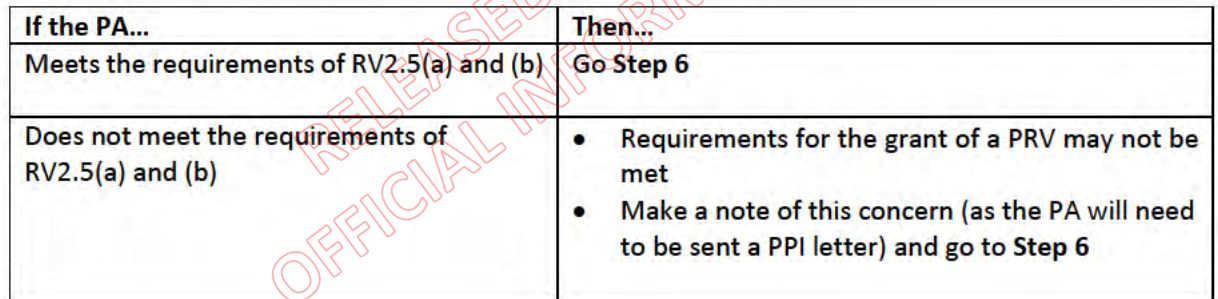

### 6. Assess how the applicant demonstrates their commitment to New Zealand - RV2.5(c)

The PA must demonstrate a commitment to New Zealand by meeting the requirements set out in any one of the five subsections below.

Check the application to see which criteria the PA has indicated they meet and refer to the applicable section below for its requirements.

1: Significant period of time spent in New Zealand - RV2.5.1 (expand to view)

- 2: Tax residence status in New Zealand RV2.5.5 (expand to view)
- 3: Investment in New Zealand RV2.5.10 (expand to view)

4: Establishment of a business in New Zealand - RV2.5.15 (expand to view)

5: Base established in New Zealand - RV2.5.20 (expand to view)

Does the PA meet one of the above five commitments to New Zealand?

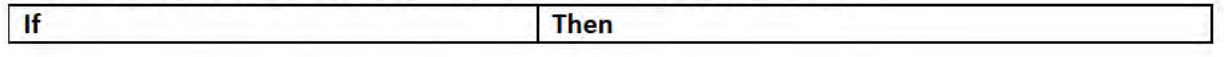

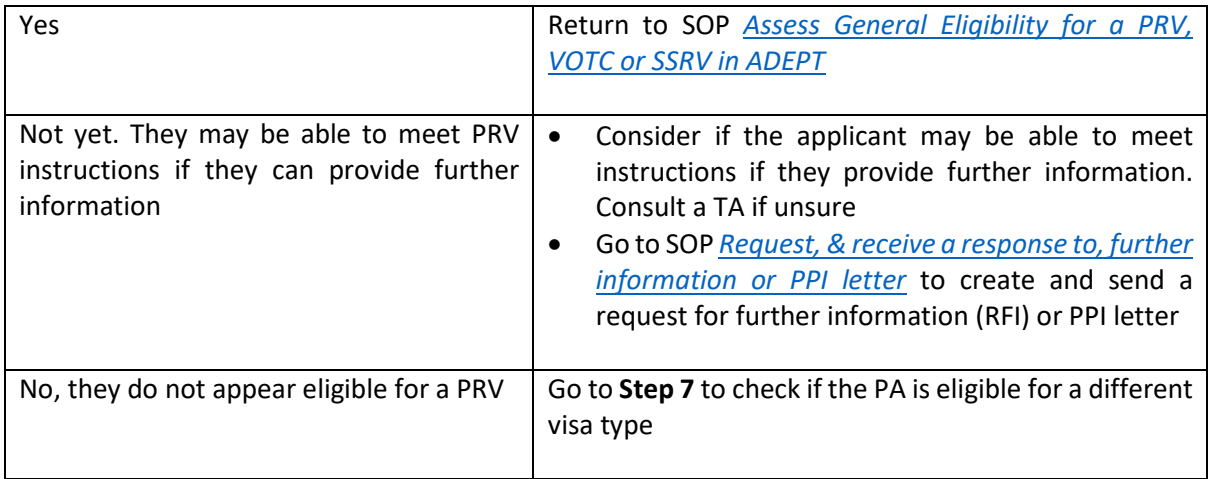

## **7. Consider if the applicant meets requirements for the grant of an SSRV or VOTC**

- If the PA is not eligible for the grant of a PRV, check whether they are eligible for an SSRV or VOTC.
- Consider the criteria outlined in SOP *Assess SSRV Eligibility in ADEPT* or SOP *Assess a VOTC application in ADEPT.*
- If it appears that the PA may meet requirements for an alternative visa type, they must be assessed against the instructions for that category using the applicable VAT found in the **PRV Visa Assessment Templates folder**
- Ensure any secondary applicants are eligible to be included in the application.
- Complete the new VAT and consider:

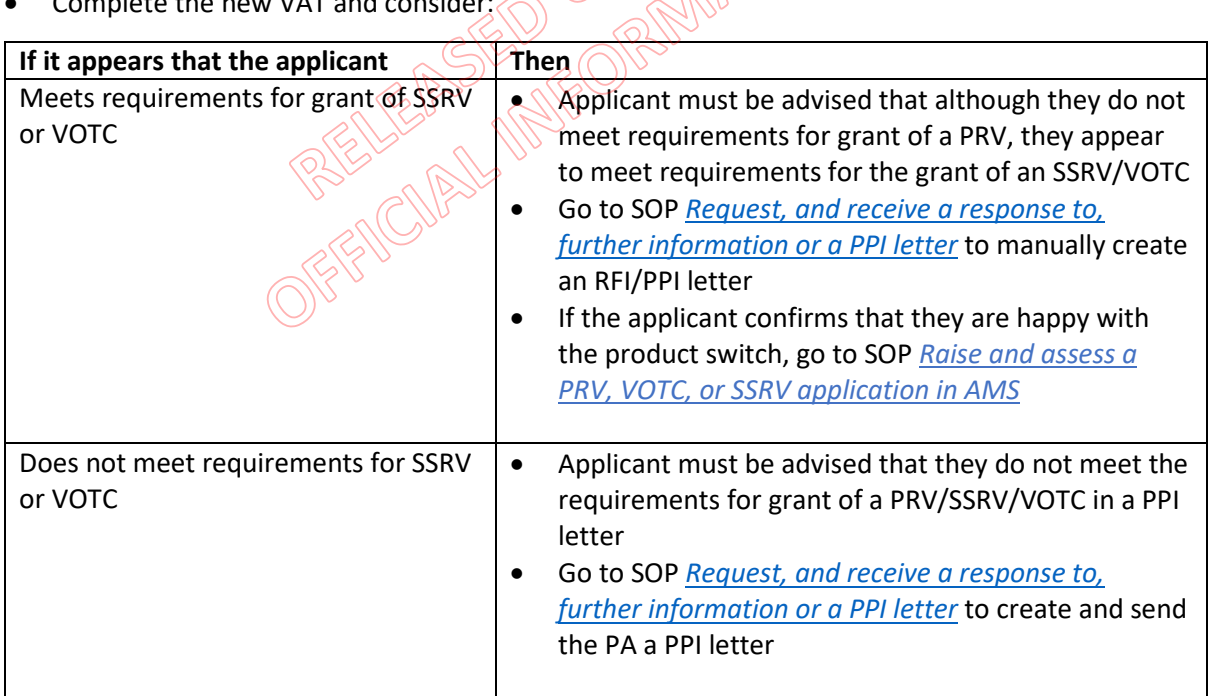

- **8. Set the 'Eligibility completed' field to indicate that assessment has been completed.**
- After completing your assessment of the application, go to the **Eligibility** tab of the Eligibility Assessment activity and set the **Eligibility completed** field to **Yes**.

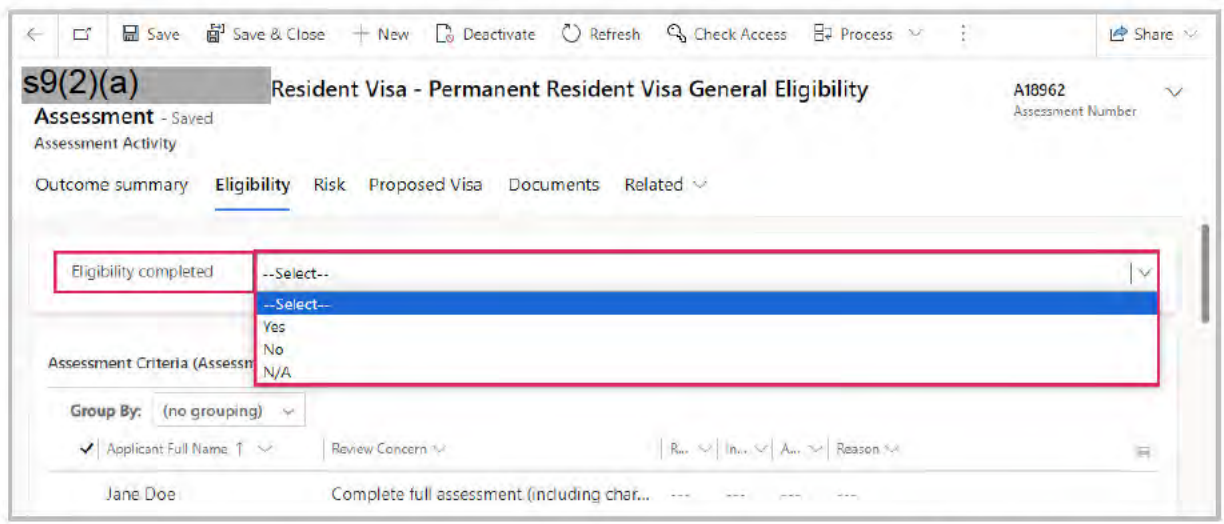

PERICUAL MUTEORINAL STICK Note: The Eligibility completed field does not trigger any system processes. It is a visual indicator to signal whether eligibility assessment has been completed.

**END**